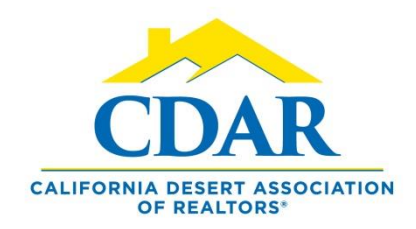

## MANAGE YOUR SAVED SEARCHES

1) From within Menu click Saved Searches.

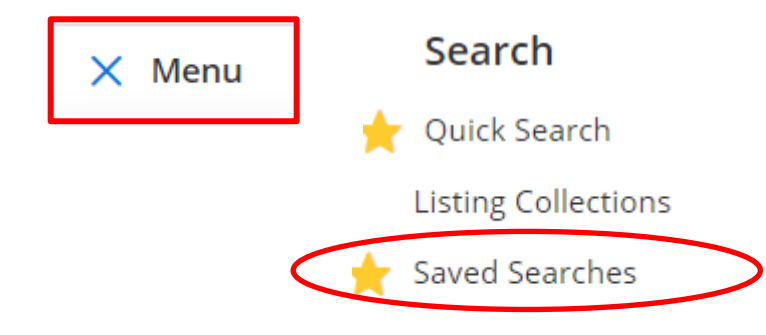

2) This opens our Saved Search area.

Click on all, favorites or drafts to view your

saved searches.

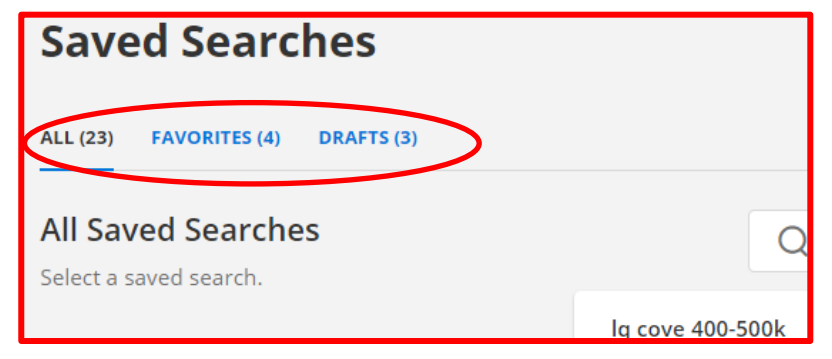

3) Click the more button next to a saved search.

La Quinta Cove \$450-\$500

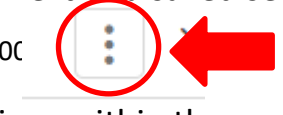

4) There are four (4) options within the more menu. **1. View Details**

> See the search parameters and real time activity within your search. (new listings within the last 24 hours, total listings, plus how many new listings since the last date viewed).

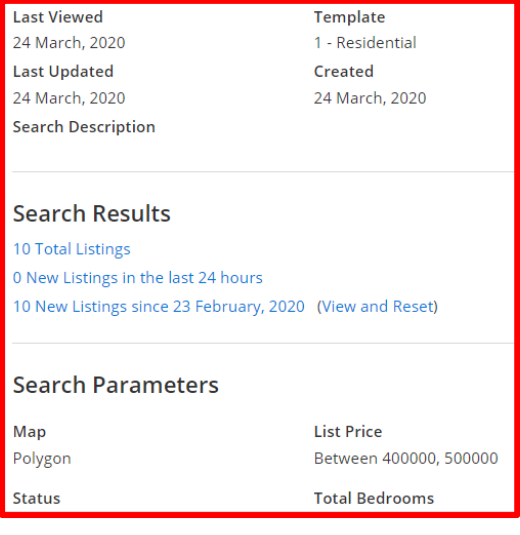

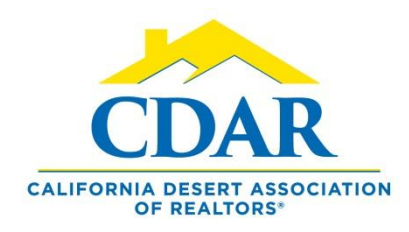

## MANAGE YOUR SAVED SEARCHES

- **2. Subscriptions – Click subscriptions from the more menu.**
	- a) See which contacts have a subscription linked to a saved search.

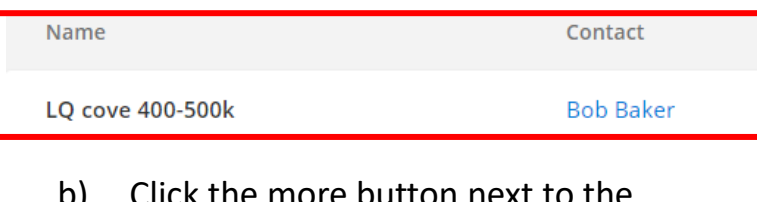

b) Click the more button next to the subscription .

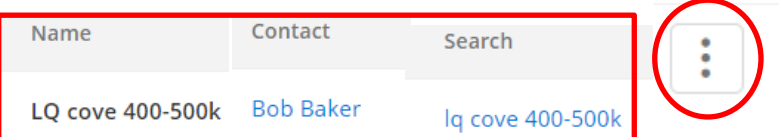

c) Click Edit subscription from within this more menu to change the subscription schedule or the email message of your subscription.

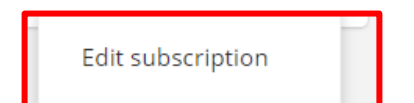

d) Click delete and the subscription associated with the contact will be deleted.

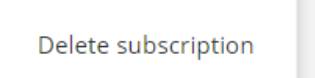

**3. Rename a saved search.**

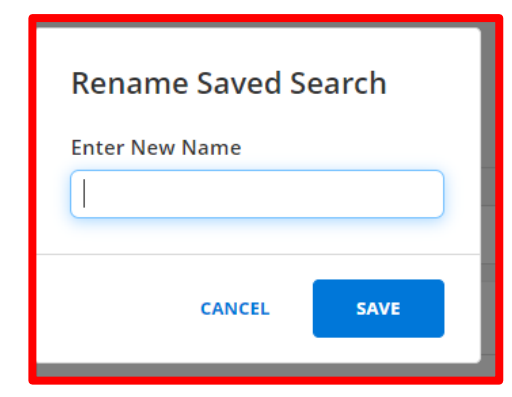

**4. Delete a saved search.**

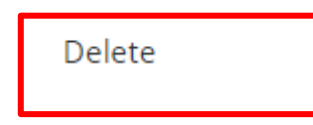